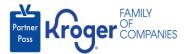

## **Deactivate a User**

This task can only be performed if you have the admin user role.

Organizations are expected to keep the active users in their organizations up to date.

External admin users are responsible for deactivating any users that are no longer employed by the organization.

- 1. Navigate to <a href="https://partnerpass.krogerapps.com/">https://partnerpass.krogerapps.com/</a>
- 2. Enter your Email Address (A).
- 3. Click Next (B).

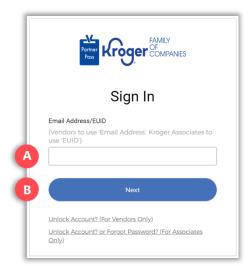

- 4. Enter your **Password** (C).
- 5. Click Verify (D).

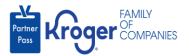

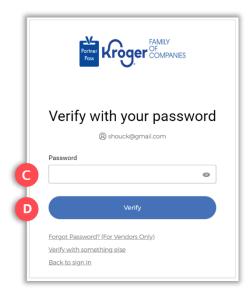

6. Use the below table to determine the next step:

| То:                     | Do this:                                                                                                    |
|-------------------------|----------------------------------------------------------------------------------------------------|
| Enter a code            | <ul> <li>Click Select (E) for Enter a Code.</li> <li>On your device, open the Okta Verify App.</li> <li>Enter the 6-digit code displayed on your device into the Enter code field (F) on the Partner Pass screen.</li> <li>Note: A new code is generated every 30 seconds.</li> <li>Click Verify (G).</li> <li>You are now logged into Partner Pass.</li> </ul> |
| Get a push notification | <ul> <li>Click Select (H) for Get a push notification.</li> <li>On your device, click Yes, it's me.</li> <li>You are now logged into Partner Pass.</li> </ul>                                                                                                    |

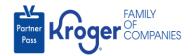

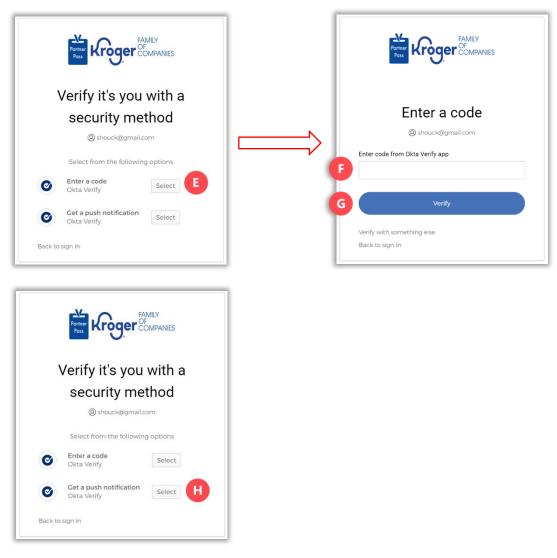

7. Click the **Users icon** (I).

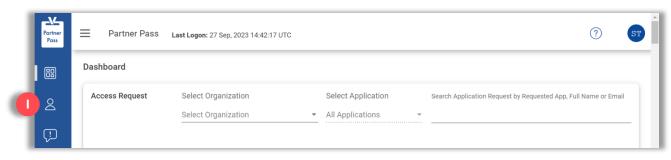

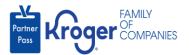

- 8. Select the **Organization or Application** (J).
- 9. If necessary, **search** (K) by name or email address.

| Partner<br>Pass | Partner Pass Last Logon: 29 | ? <b>S</b> T                                              |                      |                                      |
|-----------------|-----------------------------|-----------------------------------------------------------|----------------------|--------------------------------------|
| 8               | Users                       | Select Organization<br>3000001 - SMOKE TEST SUPPLIER DO ~ | Select Application - | Search User by Name or Email Address |
| 8               |                             |                                                           |                      |                                      |
| Ç.              |                             |                                                           |                      |                                      |

10. Click the **3 dots** (L) for the user you want to deactivate.

| Partner<br>Pass | Partner Pass Last Logon: 29 Sep, 2023 14:10:45 UTC |                       |                                                                  |                                       |                                    |                   | ? ST                                    |
|-----------------|----------------------------------------------------|-----------------------|------------------------------------------------------------------|---------------------------------------|------------------------------------|-------------------|-----------------------------------------|
|                 | Users                                              | , Add                 | ect Organization<br>10001 - SMOKE TEST SI                        |                                       | ect Application<br>ger eCommerce C | Ocado Fulfillment | Search User by Name or Email<br>Address |
| (!)             | Name                                               | Email Address         | Organization                                                     | Application                           | Admin                              | Status 🛧          |                                         |
|                 | Ali Mohammed                                       | MohammedTest2@gmai    | SMOKE TEST SUPPLIER<br>I. DO NOT USEE-<br>Inactivated-Smoke Test | Kroger eCommerce<br>Ocado Fulfillment | ~                                  | $\odot$           | 1                                       |
|                 | Amy Ringo1                                         | AmyRingo.external@gma | SMOKE TEST SUPPLIER<br>ailDO NOT USEE-<br>Inactivated-Smoke Test | Kroger eCommerce<br>Ocado Fulfillment | ~                                  | $\bigcirc$        | :                                       |

11. Click **Deactivate** (M).

| Name          | Email Address          | Organization                                                   | Application                           | Admin | Status 🛧  |                      |
|---------------|------------------------|----------------------------------------------------------------|---------------------------------------|-------|-----------|----------------------|
| Ali Mohammed  | MohammedTest2@gmail    | SMOKE TEST SUPPLIER<br>DO NOT USEE-<br>Inactivated-Smoke Test  | Kroger eCommerce<br>Ocado Fulfillment | ~     | $\oslash$ | :                    |
| Amy Ringo1    | AmyRingo.external@gma  | SMOKE TEST SUPPLIER<br>IDO NOT USEE-<br>Inactivated-Smoke Test | Kroger eCommerce<br>Ocado Fulfillment | ~     | $\oslash$ | Manage User & Access |
| Chetan Kroger | chetan.bhimrao@krogera | SMOKE TEST SUPPLIER<br>DO NOT USEE-<br>Inactivated-Smoke Test  | Kroger eCommerce<br>Ocado Fulfillment | ~     | $\oslash$ | M Deactivate         |
| Chetan R4     | Chetan4@gmail.com      | SMOKE TEST SUPPLIER<br>DO NOT USEE-<br>Inactivated-Smoke Test  | Kroger eCommerce<br>Ocado Fulfillment | ~     | $\oslash$ | :                    |

- 12. Select a **reason** (N).
- 13. Enter any necessary **comments** (O).
- 14. Click **Deactivate** (P).

**Note:** The Deactivate button will become active after a reason is selected.

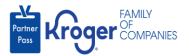

| User: Ali Mohammed<br>Organization: SMOKE TEST SUPPLIER DO NO | T HOTE locations of Courses Test |
|---------------------------------------------------------------|----------------------------------|
| Application: Kroger eCommerce Ocado Fulfill                   |                                  |
| Select reason for deactivation of user                        |                                  |
| Select reason                                                 |                                  |
| Comment                                                       |                                  |
|                                                               |                                  |
| Brief description or notes on deactivat                       | lion                             |
| Brief description or notes on deactivat                       | lon                              |

15. The user's **Status** (Q) will change to deactivated.

|                 |              |                     |                                                                |                                       |       | Q         |   |
|-----------------|--------------|---------------------|----------------------------------------------------------------|---------------------------------------|-------|-----------|---|
| Partner<br>Pass | Name         | Email Address       | Organization                                                   | Application                           | Admin | Status ↓  |   |
| 周               | Ali Mohammed | MohammedTest2@gmail | SMOKE TEST SUPPLIER<br>.DO NOT USEE-<br>Inactivated-Smoke Test | Kroger eCommerce<br>Ocado Fulfillment | ~     | $\otimes$ | : |